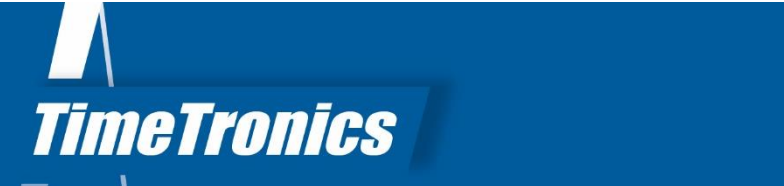

# Manual AthleticsManager Print templates

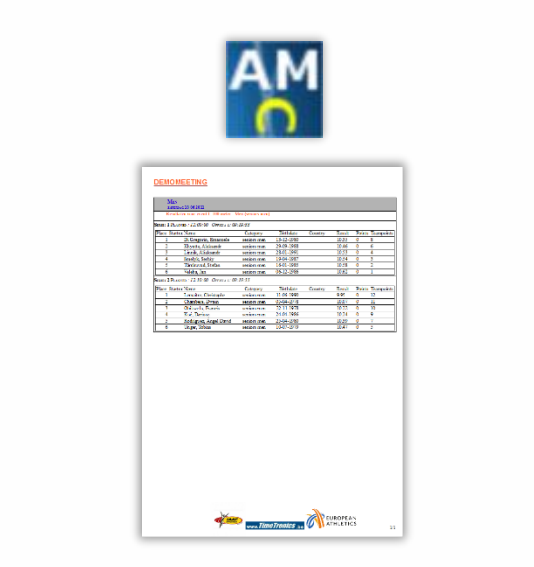

2023v1

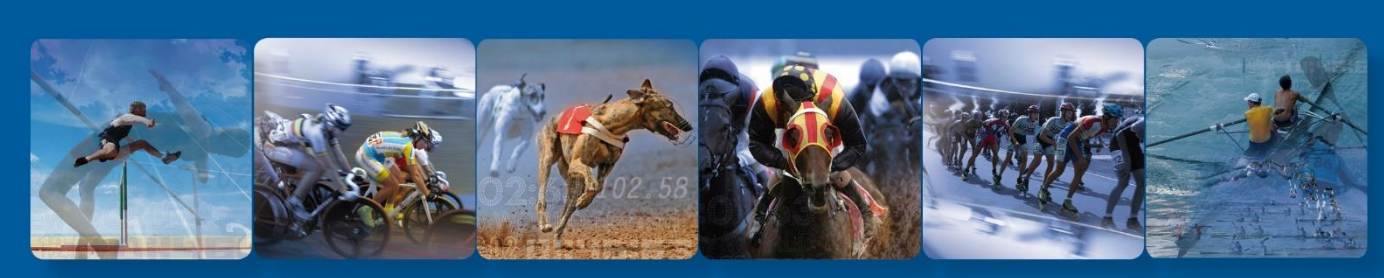

**TimeTronics BVBA** Lammerdries-Oost 23B B-2250 Olen, Belgium

SPORT TIMING SYSTEMS

www.timetronics.be - info@timetronics.be

<span id="page-1-0"></span>![](_page_1_Picture_0.jpeg)

# **Table of contents**

![](_page_1_Picture_30.jpeg)

![](_page_1_Picture_3.jpeg)

# **Manual AthleticsManager Print templates**

#### <span id="page-2-0"></span>**Welcome to the "AthleticsManager Print templates" user manual.**

May we recommend you to gently browse through the entire manual first, just to have an initial idea of how the book is structured. As we can't possibly explain all details simultaneously, this might help you a bit in understanding and tracing things back. Of course, the table of contents will also help you in doing so.

Please note that all pictures are examples, the delivered version can be different than shown in this manual please inform yourself before purchase.

If you, after reading this document, have any further question regarding the operation or service of this or any other TimeTronics equipment, please contact your local distributor or TimeTronics directly, by email: info@timetronics.be, or call us at +32 (0) 14 23 19 11.

Please also contact us if you have any remarks or advice regarding this user manual: info@timetronics.be

Good luck and thank you for your confidence in the TimeTronics products and services.

The editors

© Copyright 2019 TimeTronics. All rights reserved.

TimeTronics BVBA Lammerdries-Oost 23b B-2250 Olen Belgium

Tel.: +32 (0) 14 23 19 11

**Disclaimer** 

Under no circumstances shall TimeTronics be liable for any loss, damage or expense suffered or incurred with respect to any defective product. In no event shall TimeTronics be liable for any incidental or consequential damages that you may suffer directly or indirectly from use of any product.

![](_page_2_Picture_14.jpeg)

## <span id="page-3-0"></span>**1. Print templates**

This document gives a short description how you can use AthleticsManager to customize your own "Print templates". You can receive a folder with the default English and/or Dutch print templates, which can be the basis for your own customized print templates.

**IMPORTANT NOTICE:** There is one requirement of TimeTronics to be licensed to use this customization feature; **It is forbidden to remove the TimeTronics logo, or the "license message" on any page**; in other words: these should be BOTH visible on every page printout. If your base print document(s) do not contain this logo or message, please request other examples from TimeTronics before you start to make your own version.

# <span id="page-3-1"></span>**2. Enable the print template feature**

You will have to "login" in a special way, to be able to customize the print template(s). Because you have received this document, means further that you are selected as a privileged customer, who can make use of this customization feature. Please do not misuse this position, by distributing the secret password to others!

#### <span id="page-3-2"></span>**2.1 How to login**

1. In the "startup screen"; please click with "right-mousebutton" on the *Qt* icon, and you will be asked to type the secret password...

2. Please type the password: **"elhtaledsiaf"**

3. Open the "superuser window" and you will see an extra button for opening a window to manage the "Print templates".

![](_page_4_Picture_57.jpeg)

#### <span id="page-4-0"></span>**2.2 Interface to add or remove layouts to the (AM) database.**

When you use the button in the "Superuser" menu bar (see picture previous page), you can open the window which provides the possibility to add and/or remove personalised print layouts in the database.

New layout(s) can be created in the **bottom** part of the window, please first select the desired type, fill in the desired name, and click "Add". The top part of the window allows you to "upload" and "download" current or new layouts.

*Note/Warning for printing LABELS: The name of the layout must end with \_X\_Y (where X is the number of labels on each ROW, and Y is the number of label ROWS).*

## <span id="page-5-0"></span>**3. Editing a print template**

The print templates are normal \*.odt files, which can be opened (and edited) by LibreOffice (or OpenOffice, Word, ...).

In these documents you will find different "tags", which will be replaced by AthleticsManager by the relevant live data during your athletic meet. A list of available tags is described later in the document.

*Note: Please notice that all tables will keep their current name inside the OpenOffice print template document! So, if you do not change a table, but cut a table and re-create it, make sure it has the correct name (and contents). A list of available table names is described later in the document.*

An example of printing the results can be found underneath:

![](_page_5_Picture_60.jpeg)

#### PROCEDURE FOR EDITING;

- 1. download the print template document from AM to your disk
- 2. edit the document in OpenOffice or LibreOffice
- 3. upload the modified document back to AthleticsManager, as a new or modified template in AM

Remark for print template documents where the number of columns is automatically adapted by AM because there could be a variable number of columns for the number of attempts in a field event, like the results of high jump, or the participant list of long jump which could have 3 ... 6 attempt columns.

The problem is that the *style* of the Header-column and the Data-column should only be different in the last character! But this is not user-editable in LibreOffice or OpenOffice. It is only usereditable by editing the XML-sourcecode of the "print template" document.... If you want/need to try; you can have access to the sourcecode of the print template document by opening it with 7zip (http://7-zip.org) and changing the file *content.xml*. We will not describe this further here.

## <span id="page-7-0"></span>**4. Print template document format**

The easiest way to modify a print template is to download an existing one, modify it and upload it again. This way you will start with the correct content.

# <span id="page-7-1"></span>**4.1 Print template types**

![](_page_7_Picture_113.jpeg)

![](_page_8_Picture_110.jpeg)

#### <span id="page-8-0"></span>**4.2 Text flow properties**

![](_page_8_Picture_111.jpeg)

![](_page_9_Picture_160.jpeg)

# <span id="page-9-0"></span>**5. Available tags**

#### <span id="page-9-1"></span>**5.1 General info**

![](_page_9_Picture_161.jpeg)

### <span id="page-9-2"></span>**5.2 Schedule info**

![](_page_9_Picture_162.jpeg)

![](_page_9_Picture_7.jpeg)

![](_page_10_Picture_179.jpeg)

# <span id="page-10-0"></span>**5.3 Participants info**

![](_page_10_Picture_180.jpeg)

![](_page_10_Picture_4.jpeg)

![](_page_11_Picture_175.jpeg)

![](_page_12_Picture_168.jpeg)

#### <span id="page-12-0"></span>**5.4 Results info**

![](_page_12_Picture_169.jpeg)

![](_page_13_Picture_170.jpeg)

*TimeTronics | 14 |* 

![](_page_14_Picture_159.jpeg)

![](_page_14_Picture_2.jpeg)

![](_page_15_Picture_178.jpeg)

#### <span id="page-15-0"></span>**5.5 Penalty info**

![](_page_15_Picture_179.jpeg)

## <span id="page-15-1"></span>**5.6 Combined event info**

![](_page_15_Picture_180.jpeg)

![](_page_16_Picture_67.jpeg)

### <span id="page-16-0"></span>**5.7 Teampoints info**

![](_page_16_Picture_68.jpeg)

---------------------------------------------------

![](_page_16_Picture_5.jpeg)

© Copyright 2023 TimeTronics. All rights reserved.

TimeTronics BV Lammerdries-Oost 23b B-2250 Olen Belgium

Tel.: +32 (0) 14 23 19 11

![](_page_17_Picture_4.jpeg)